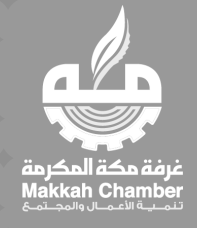

#### **دليل استخدام بوابة مركز التوطين (الزوار)**

**الغرفة التجارية بمكة المكرمة** Jul 25, 2023 إدارة تقنية المعلومات- التحول الرقمي

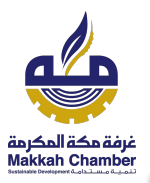

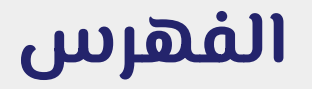

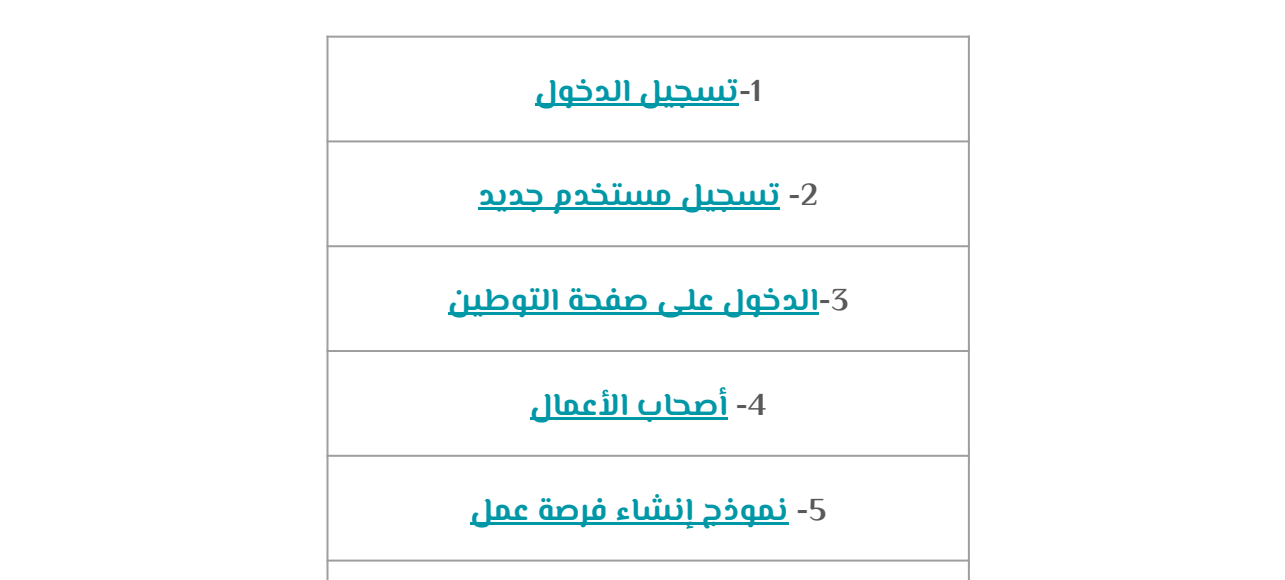

**-5 باحثين [الأعمال](#page-13-0)**

<span id="page-2-0"></span>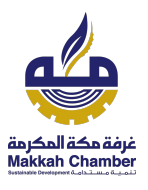

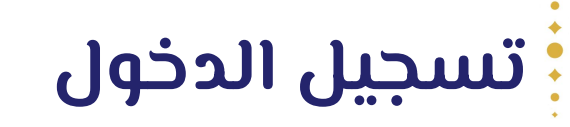

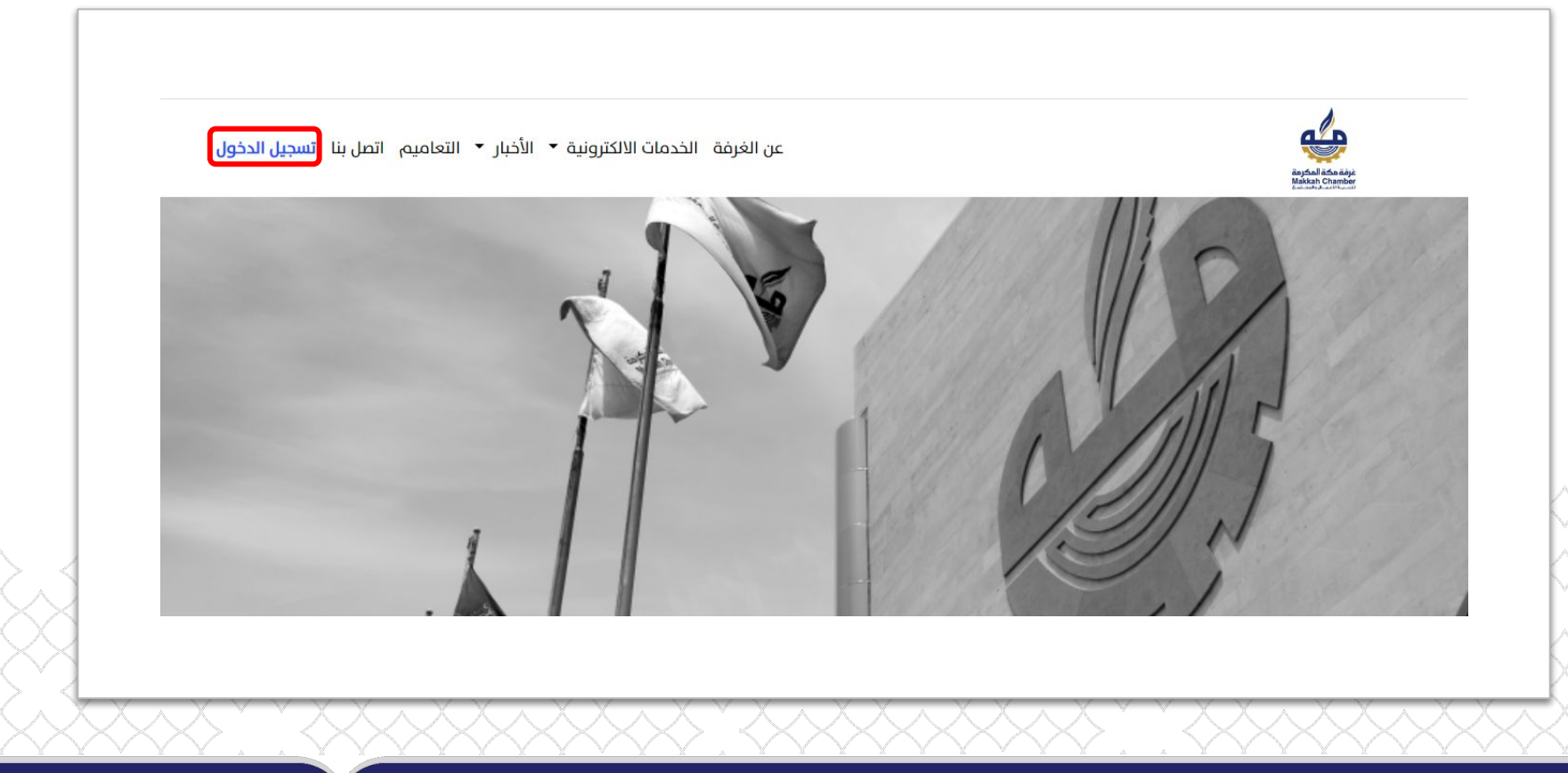

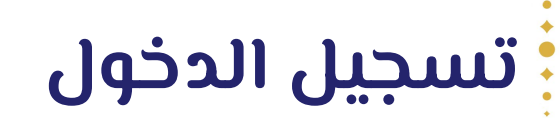

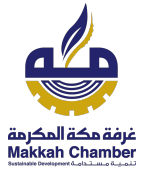

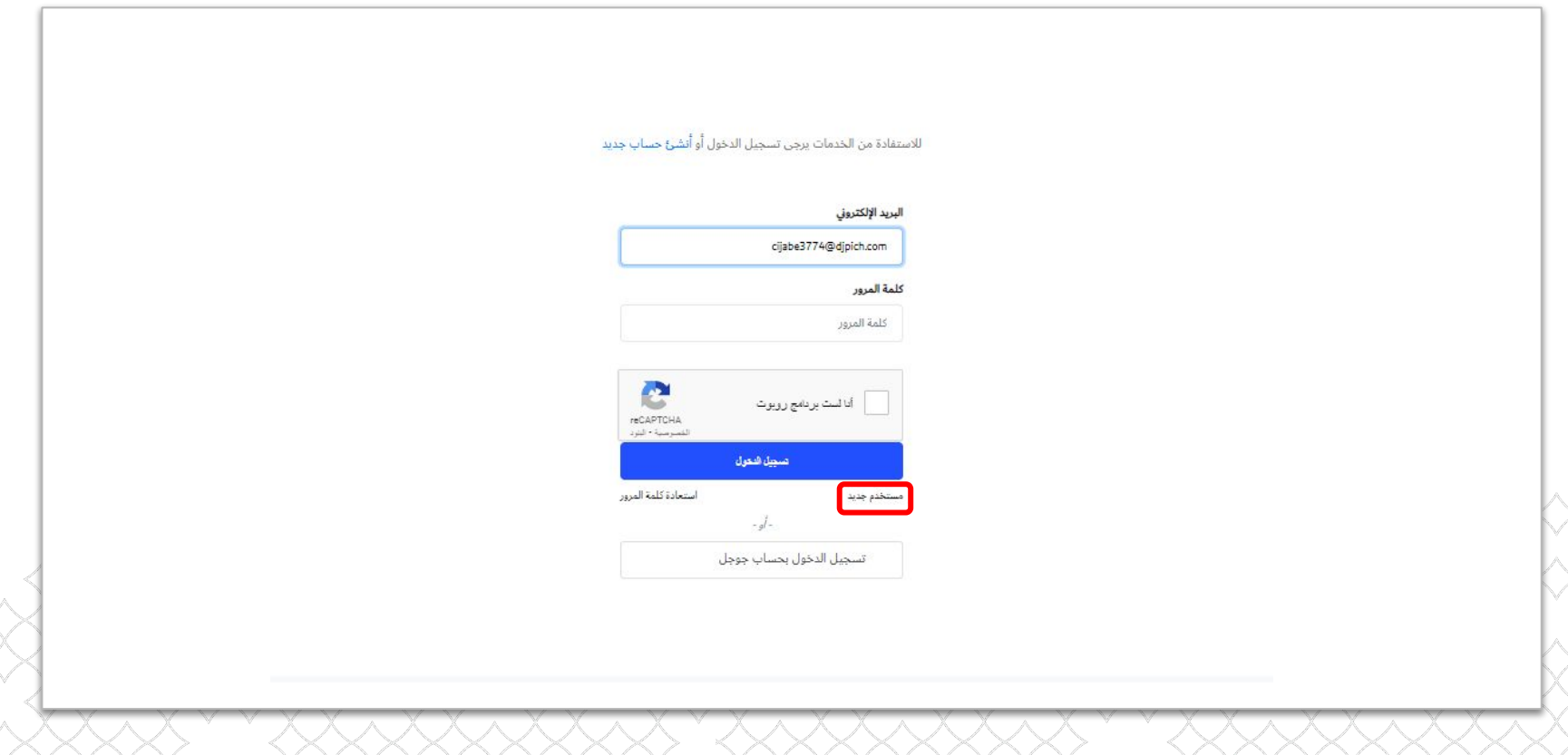

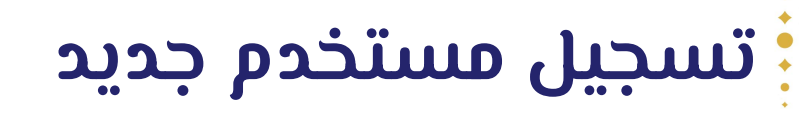

غرفة مكة المكرمة<br>Makkah Chamber

**●** إضافة **كلمة المرور** ثم النقر على **تأكيد،** ثم تتم عملية تسجيل الدخول.

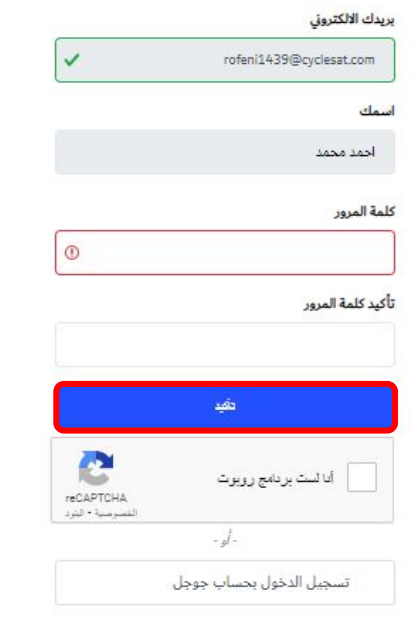

### **الدخول على صفحة التوطين**

<span id="page-5-0"></span>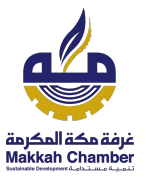

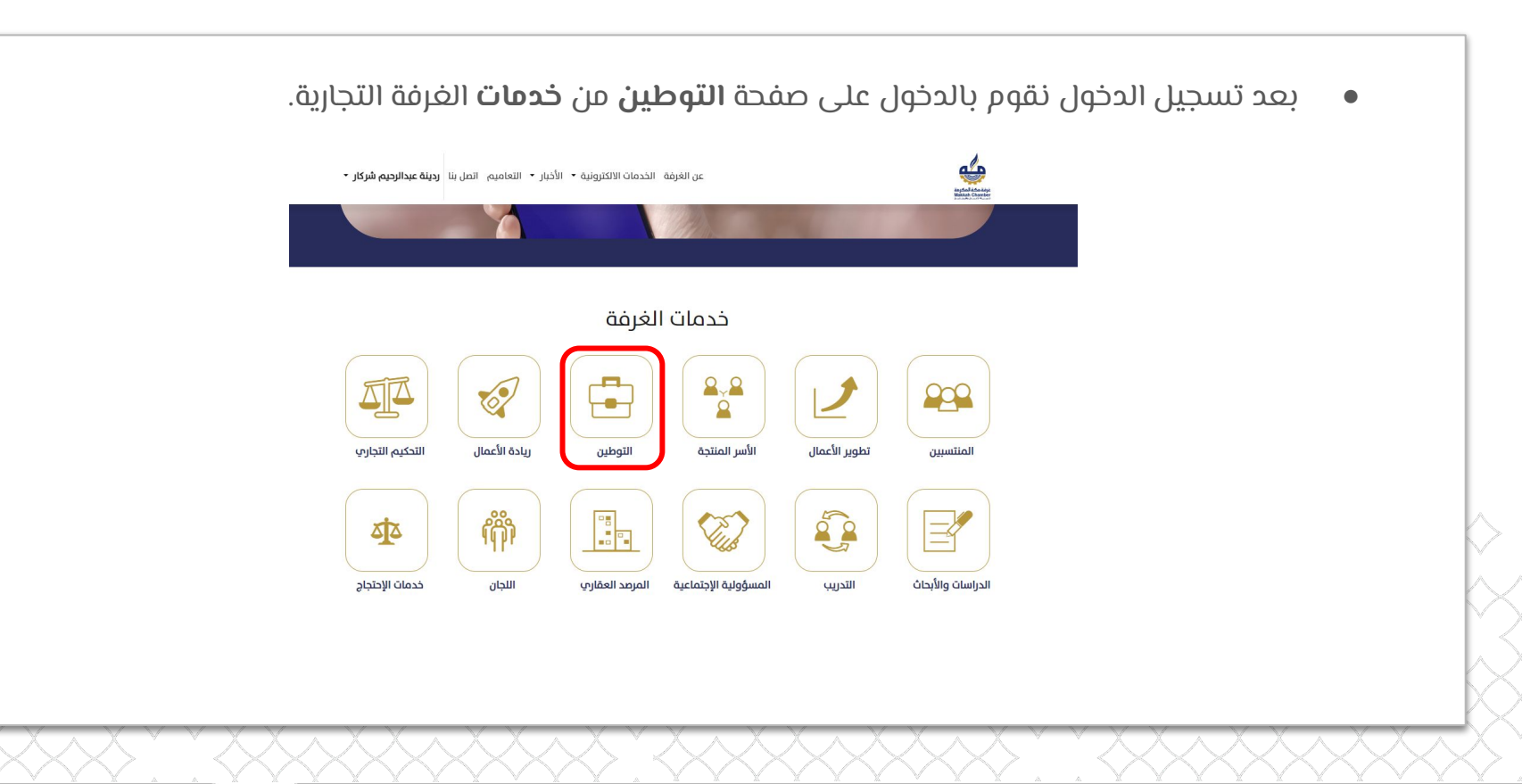

### **رابط صفحة مركز توطين الوظائف**

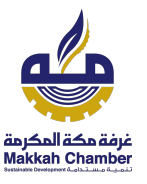

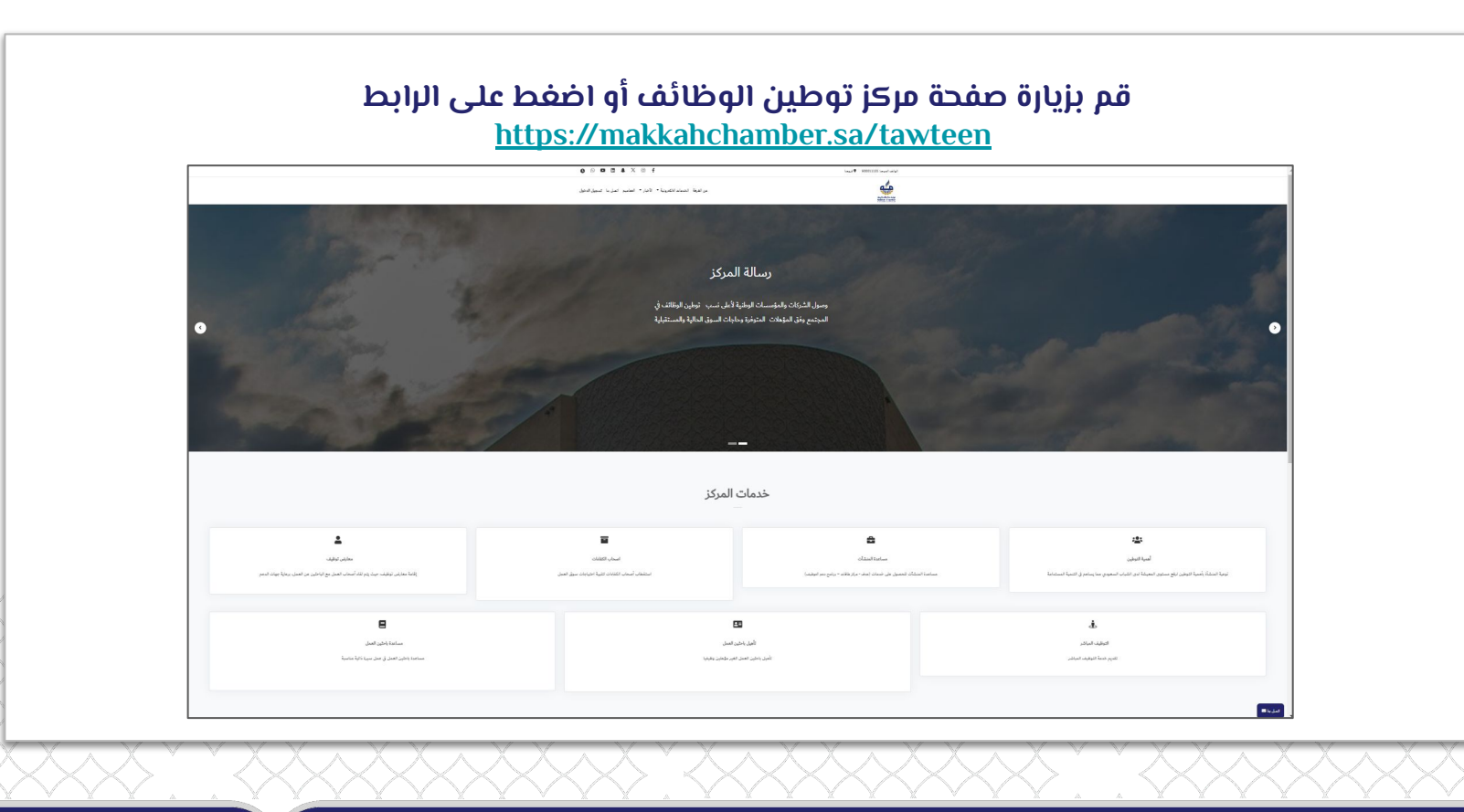

**الدخول على صفحة التوطين**

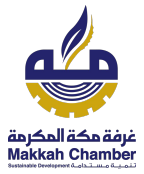

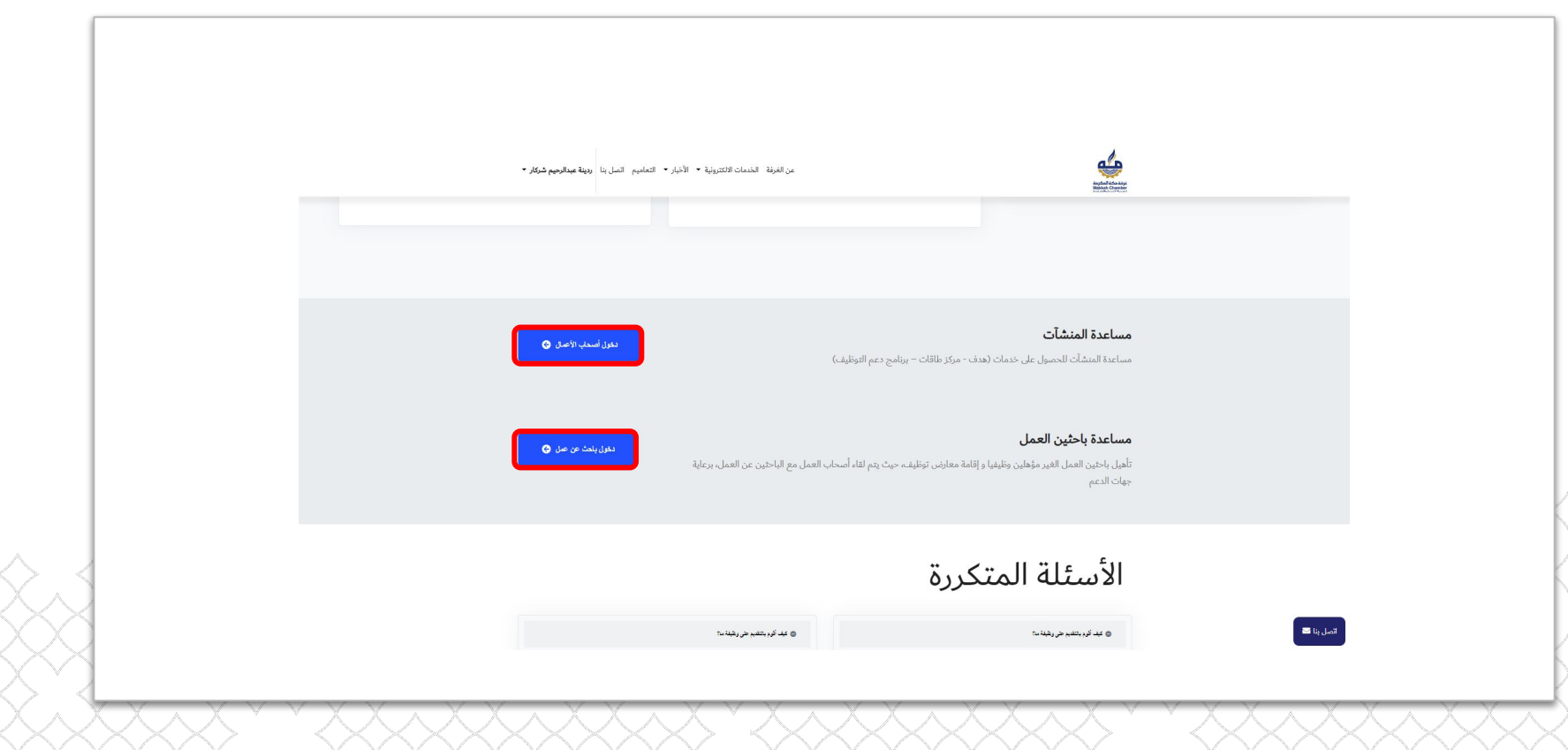

<span id="page-8-0"></span>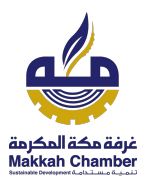

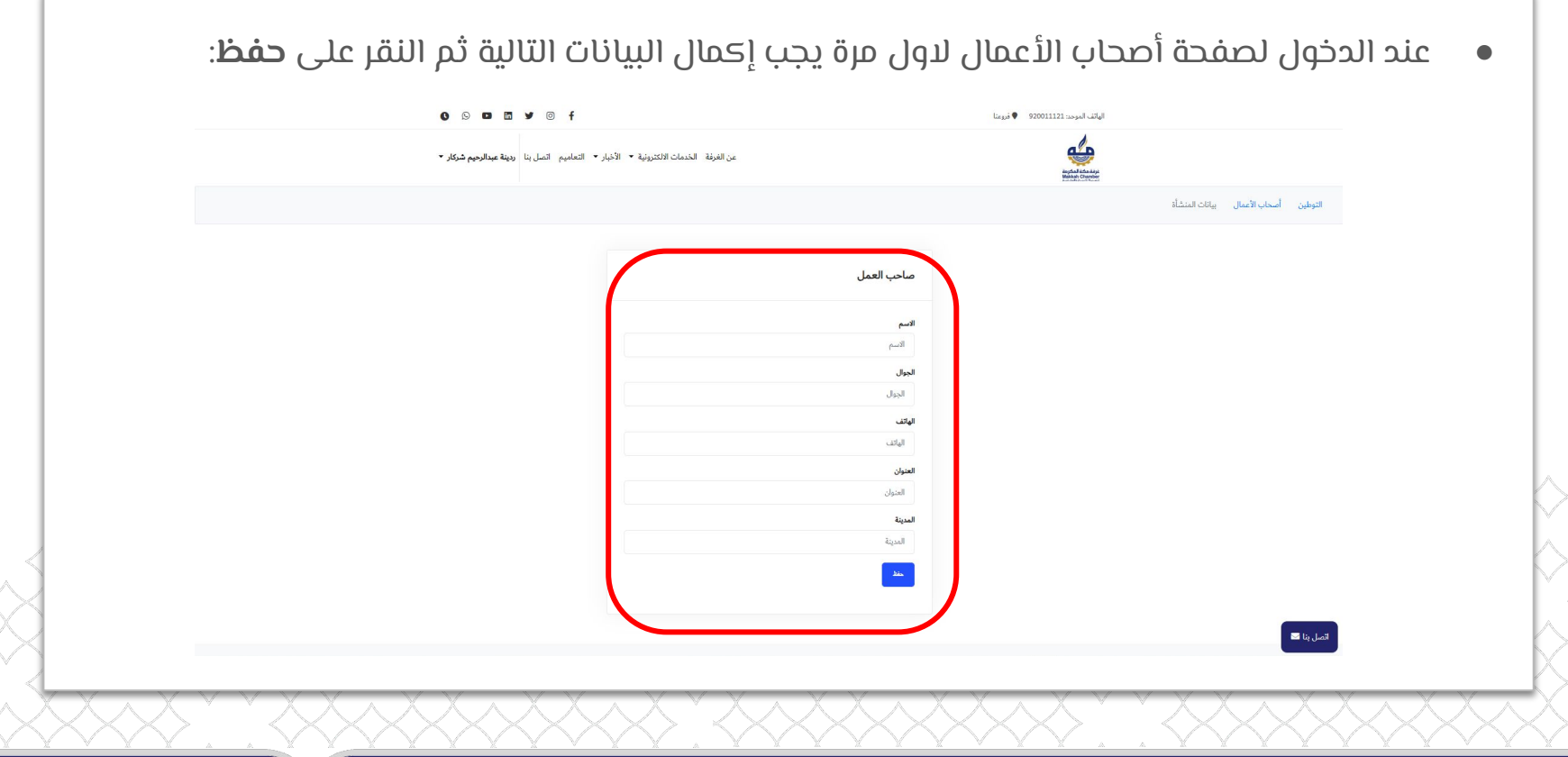

<span id="page-9-0"></span>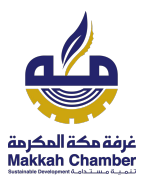

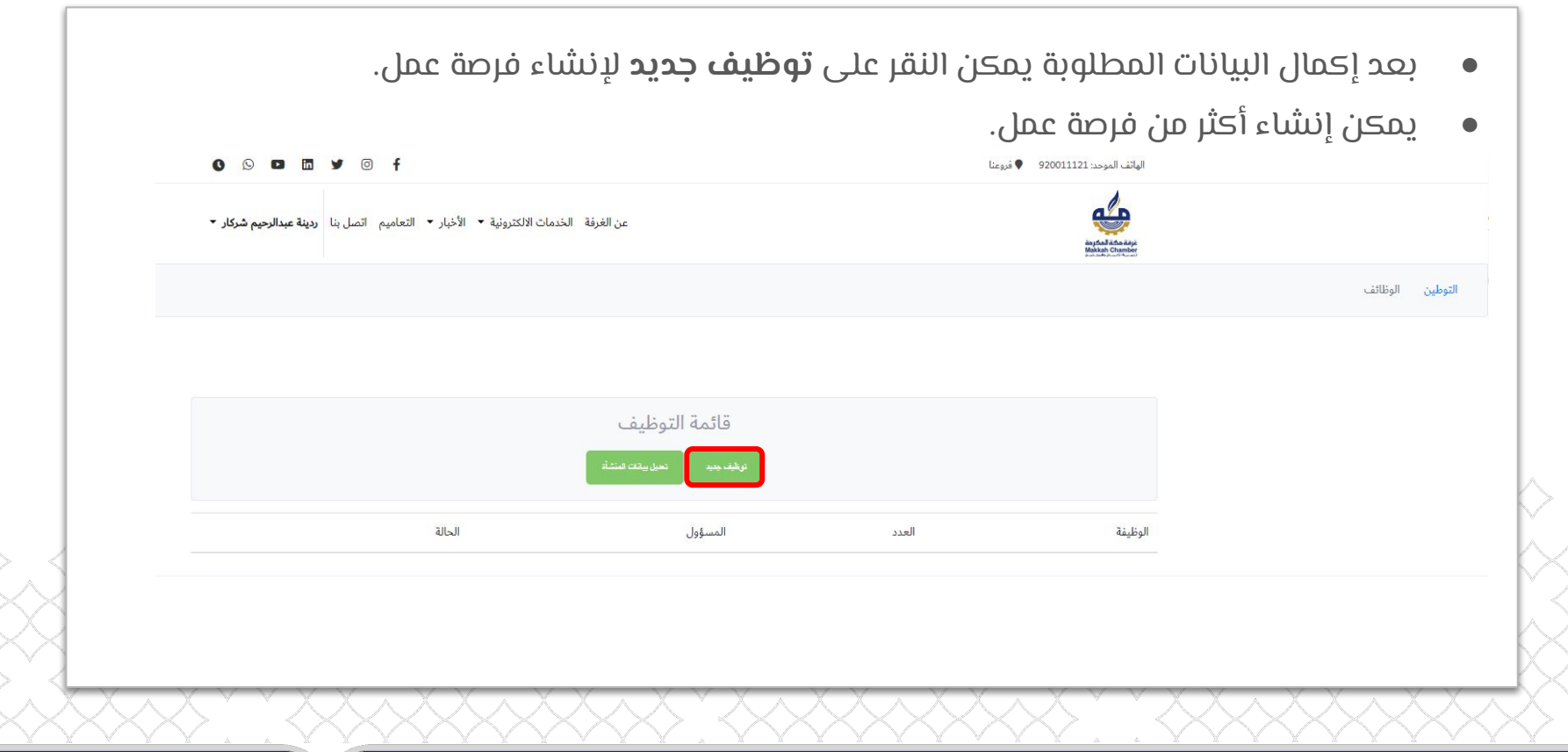

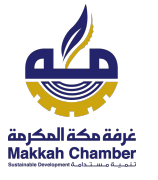

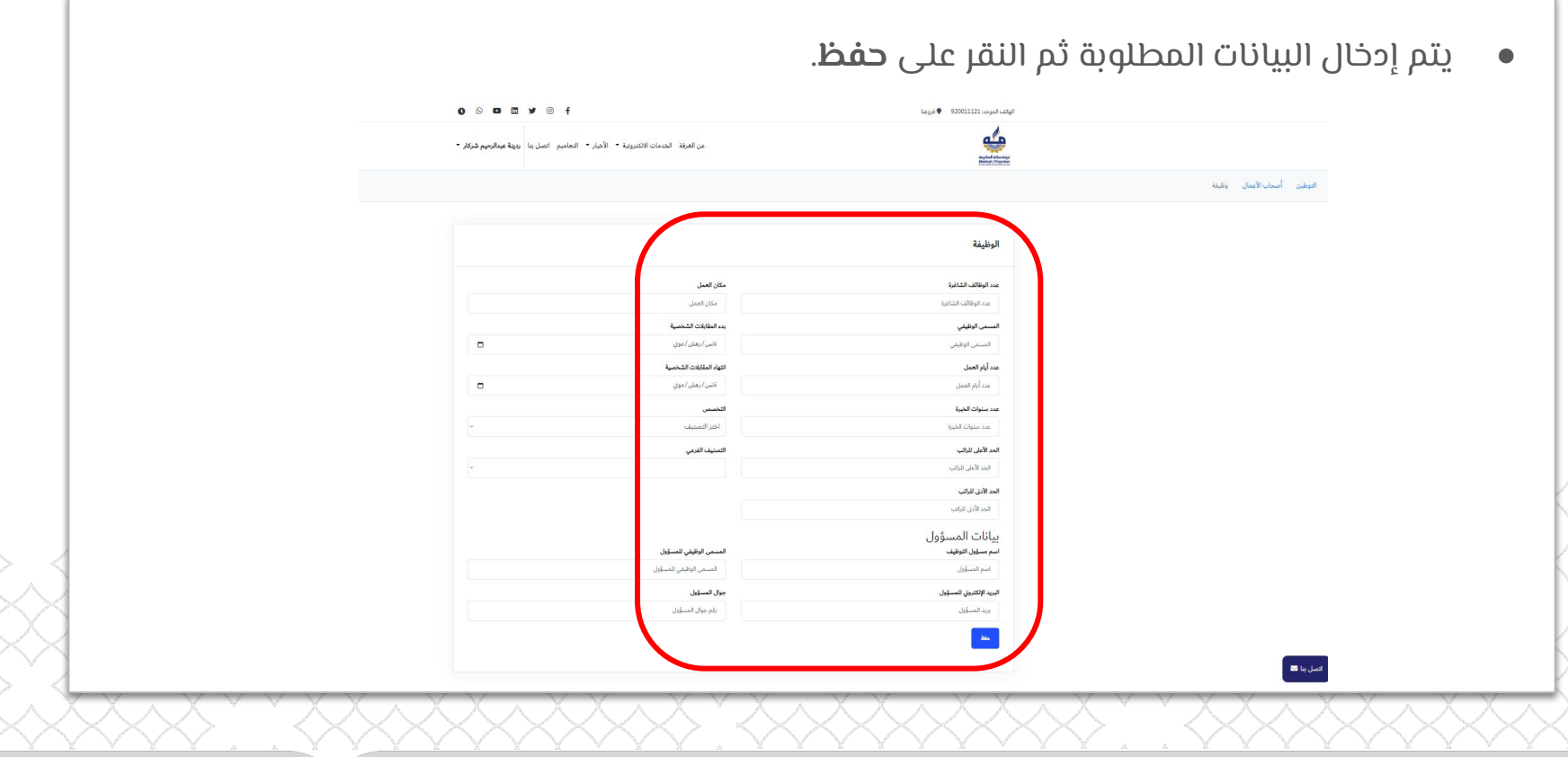

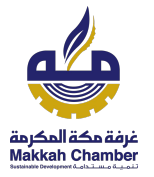

● بعد إنشاء فرصة التوظيف يمكن التعديل عليها من خلال الدخول صفحة **اصحاب الأعمال** و النقر على **تحرير** عند الوظيفة المطلوبة. قائمة التوظيف استخلت المتشة الحالة المسؤول العدد الوظيفة أمعرين new تجربة  $\mathbf{1}$ تجربة

**الدخول على صفحة باحثين العمل**

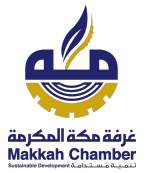

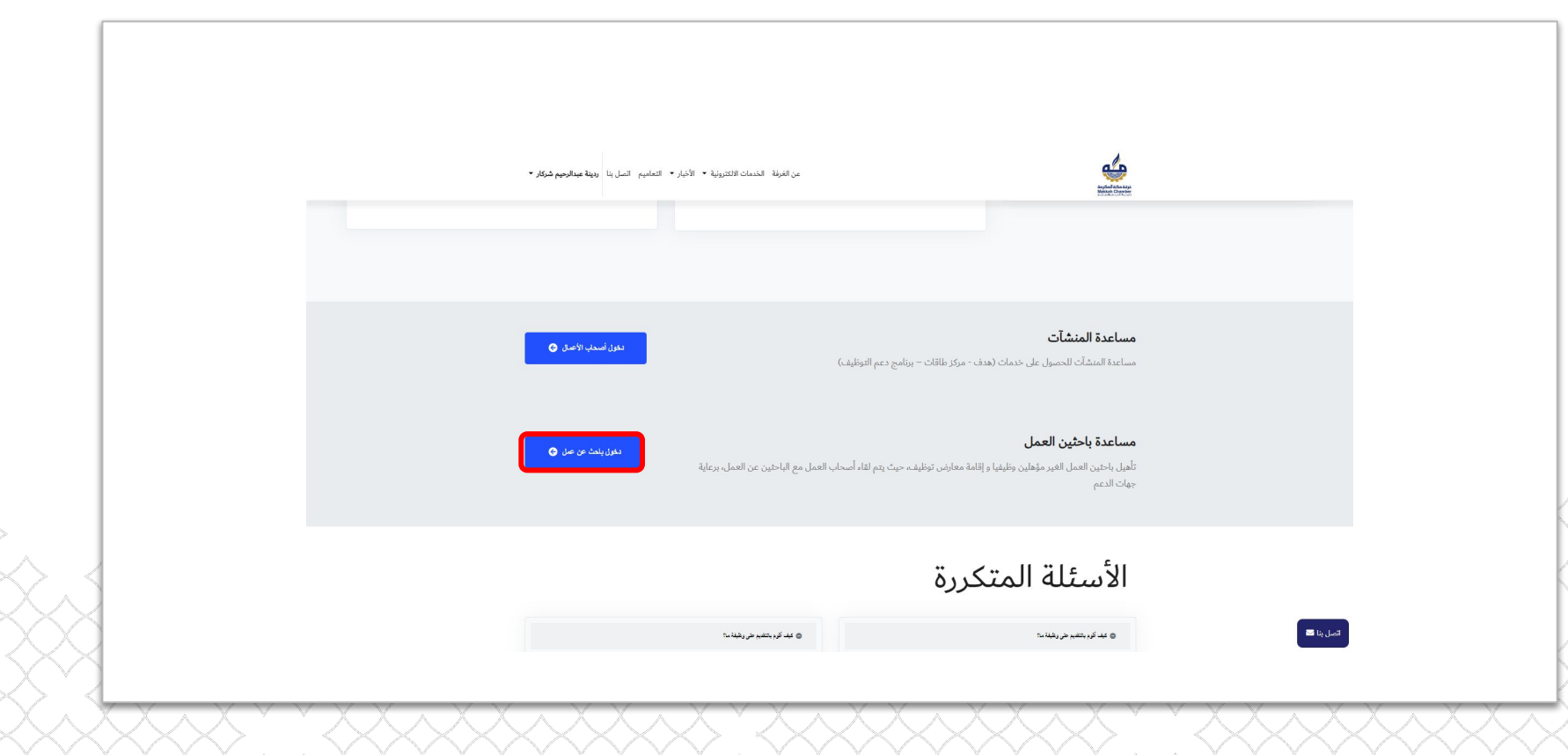

## **صفحة باحثين الأعمال**

- بعد الدخول على الصفحة يقوم باحث العمل بتسجيل البيانات المطلوبة ثم النقر على **حفظ**.
- إذا كانت حالة باحث العمل **جديدة** يمكن ان يقوم بالتعديل على بياناته.
- إذا كانت حالة باحث العمل **مؤكدة** لا يمكن

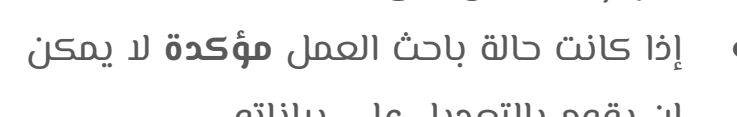

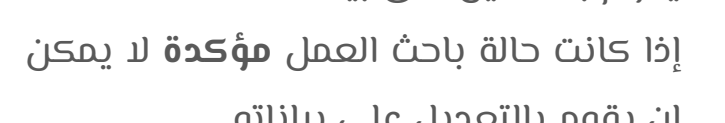

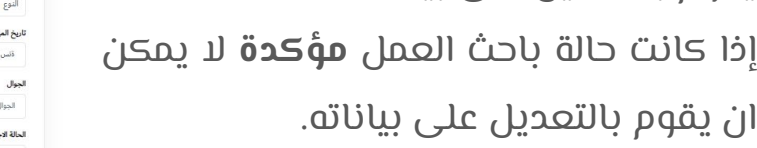

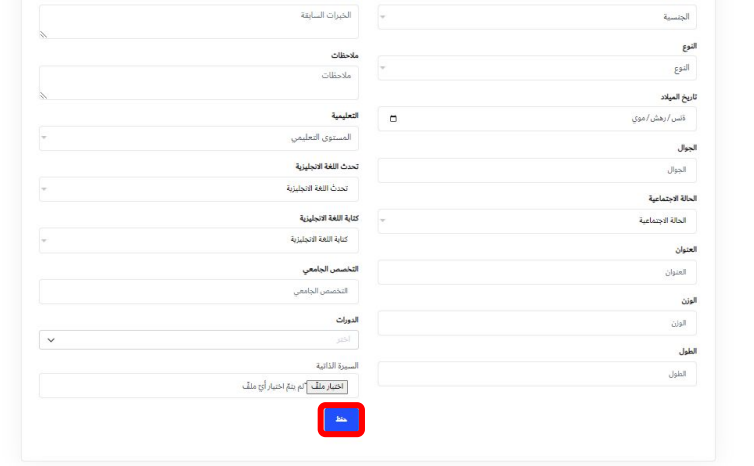

التخصص

اختر التصنيف

التصنيف الفرعى

الخبرات السابقة

الباحثين عن العمل

الاسم

الاسم

رقم الهوية رقم الهوبة

الجلسية

<span id="page-13-0"></span>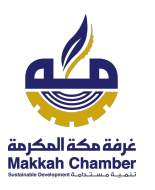

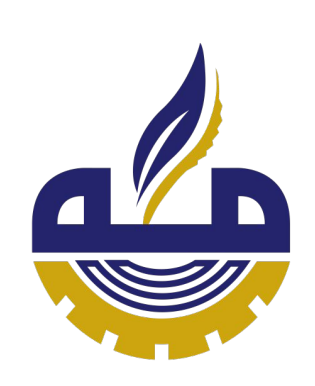

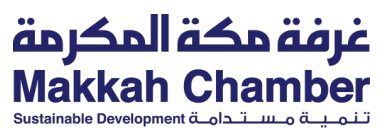

**شكرا لكم**

#